# How to View Your Course Schedule using MyAllen

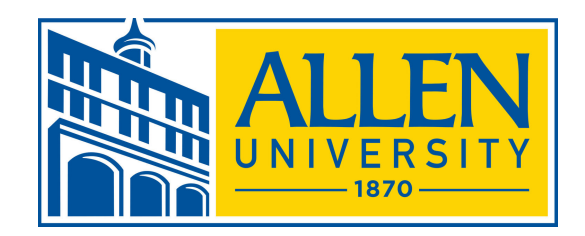

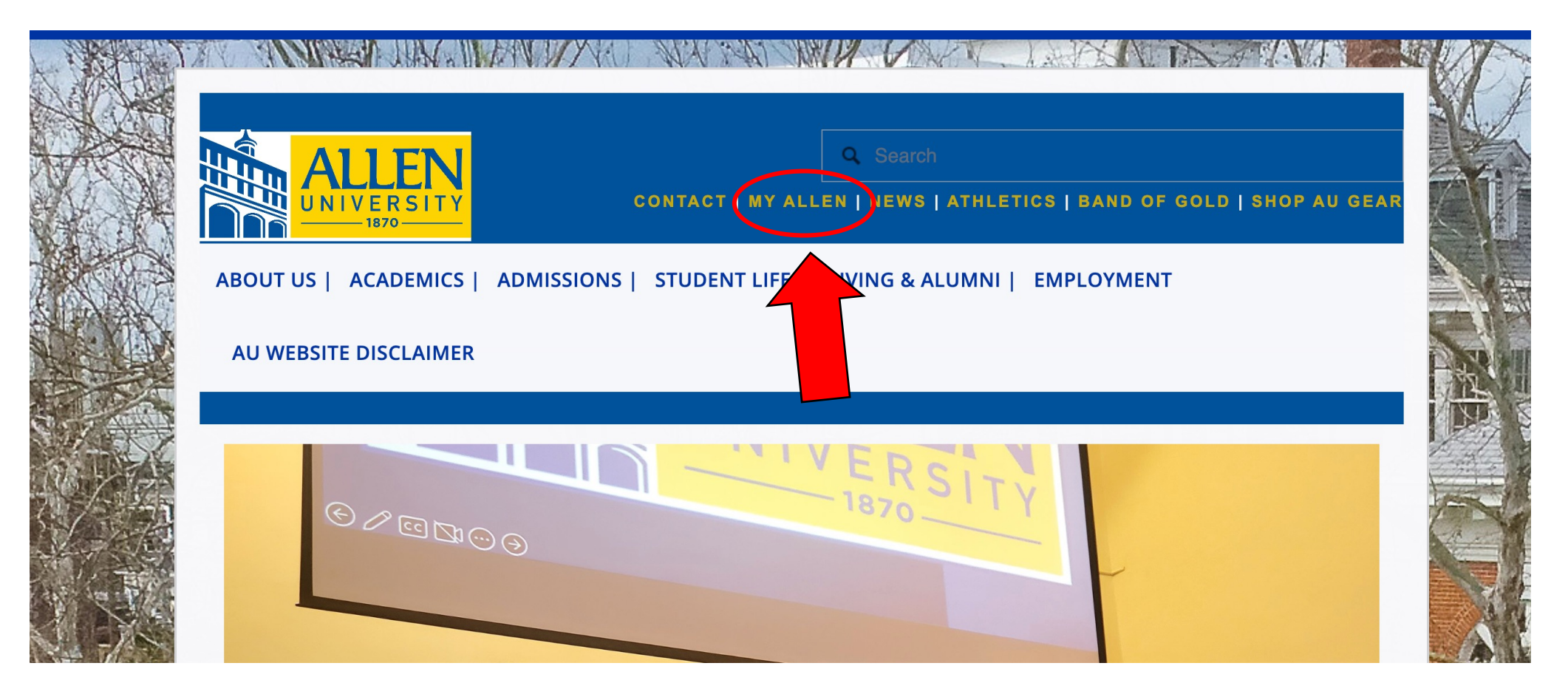

1. Login to **MyAllen** from Allen's homepage. (www.allenuniversity.edu)

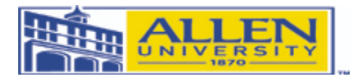

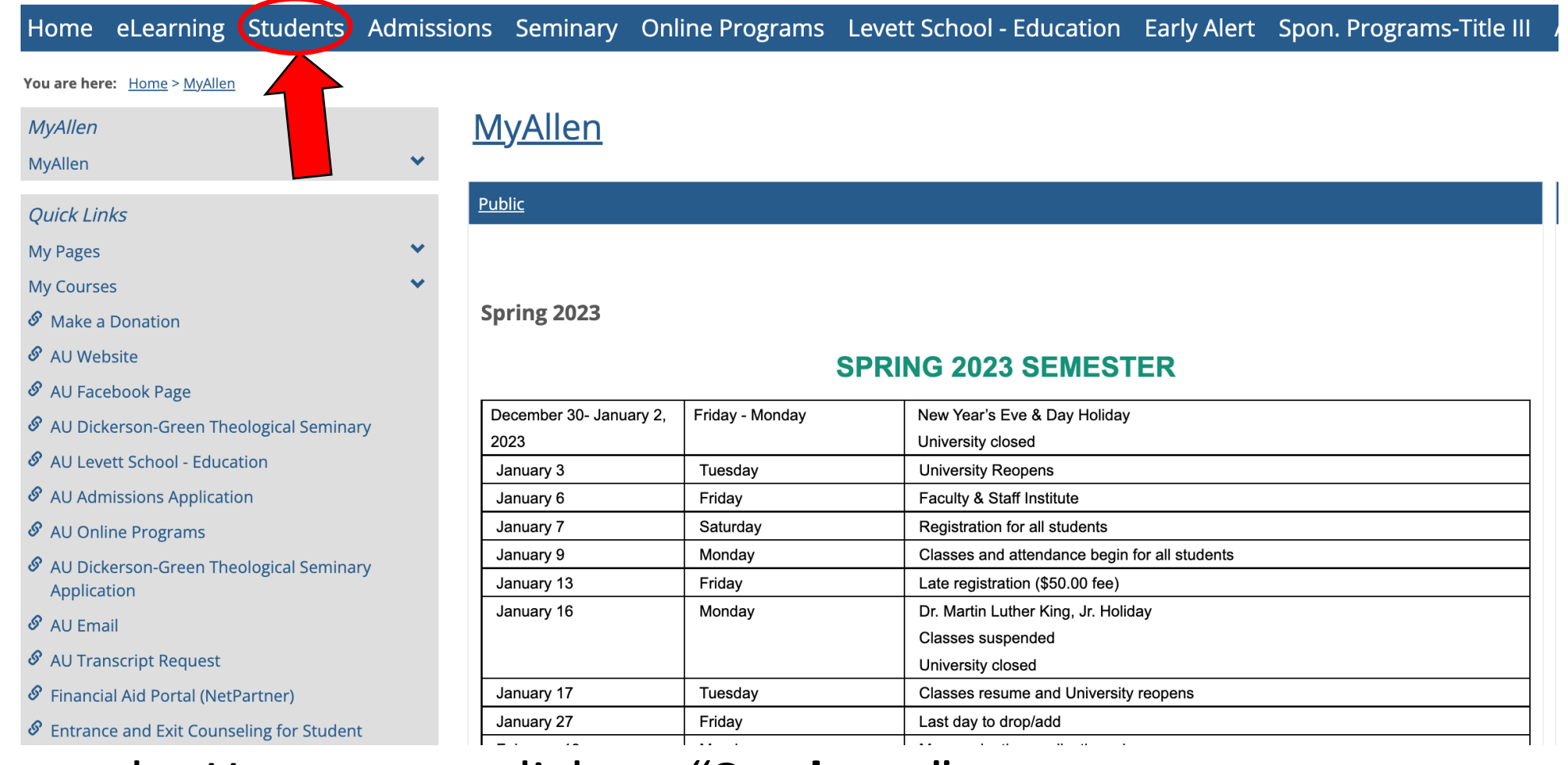

## 2. From the Homepage, click on "**Students**"

### Home eLearning Students Admissions Seminary Online Programs Levett School - Education Early Alert Spon. Programs-Title III

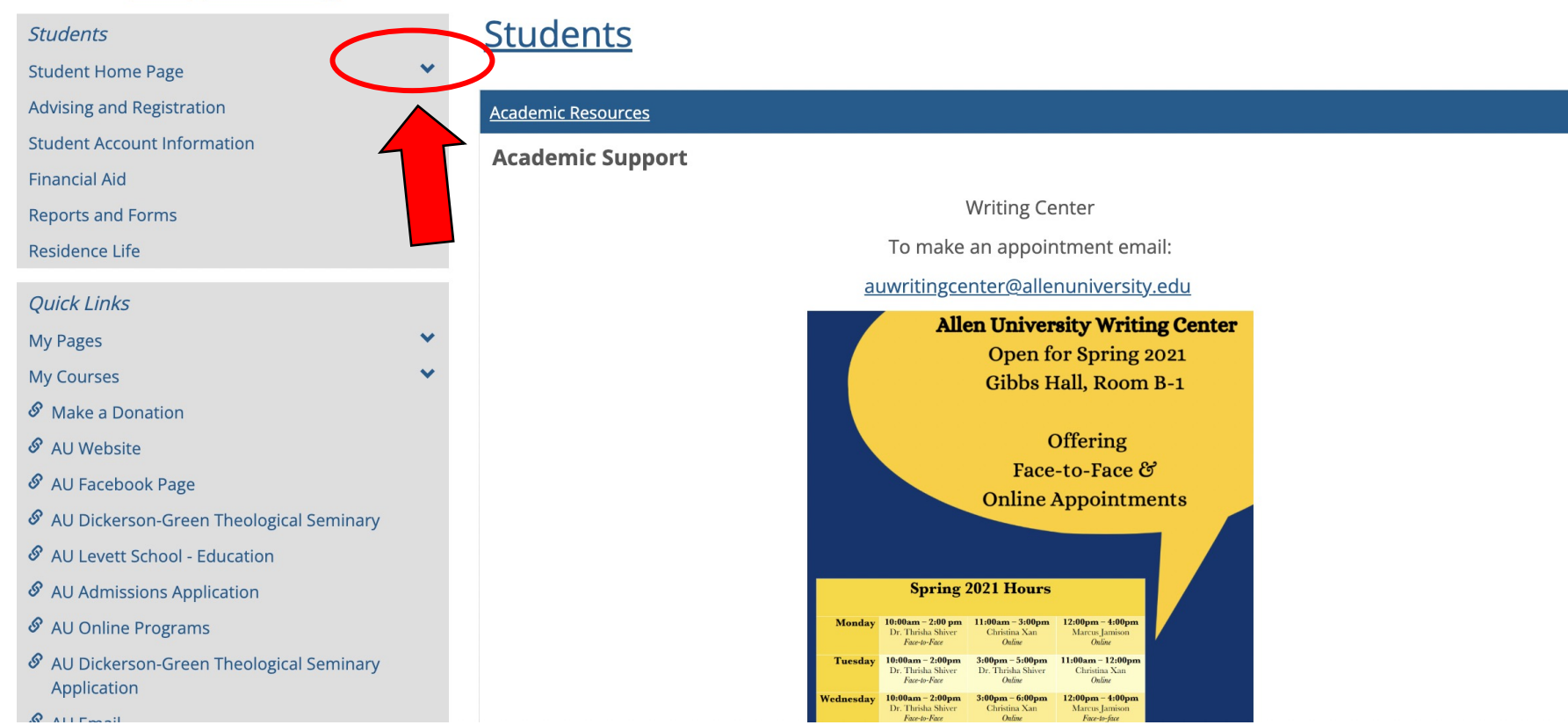

You are here: Students > Student Home Page

3. Click the **arrow** by "Student Home Page"

#### Home eLearning Students Admissions Seminary Online Programs Levett School - Education Early Alert Spon. Programs-Title III

You are here: Students > Student Home Page

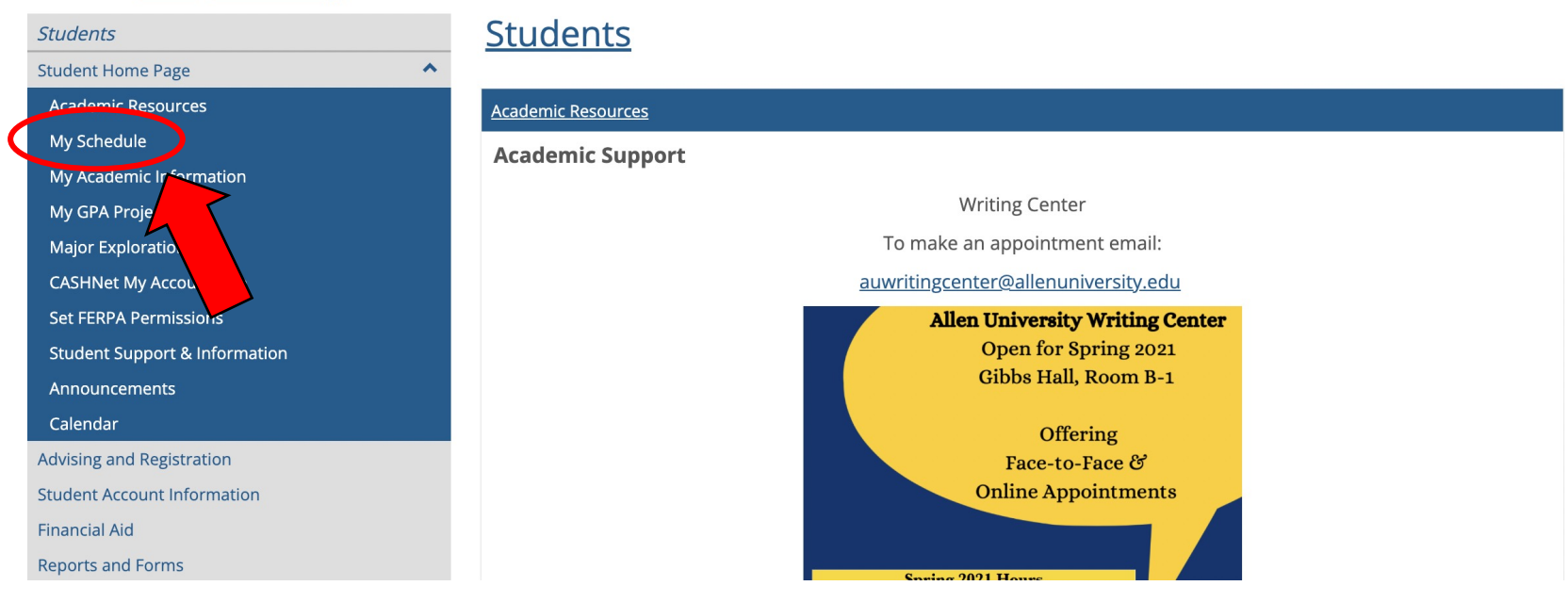

## 4. Click "**My Schedule**"

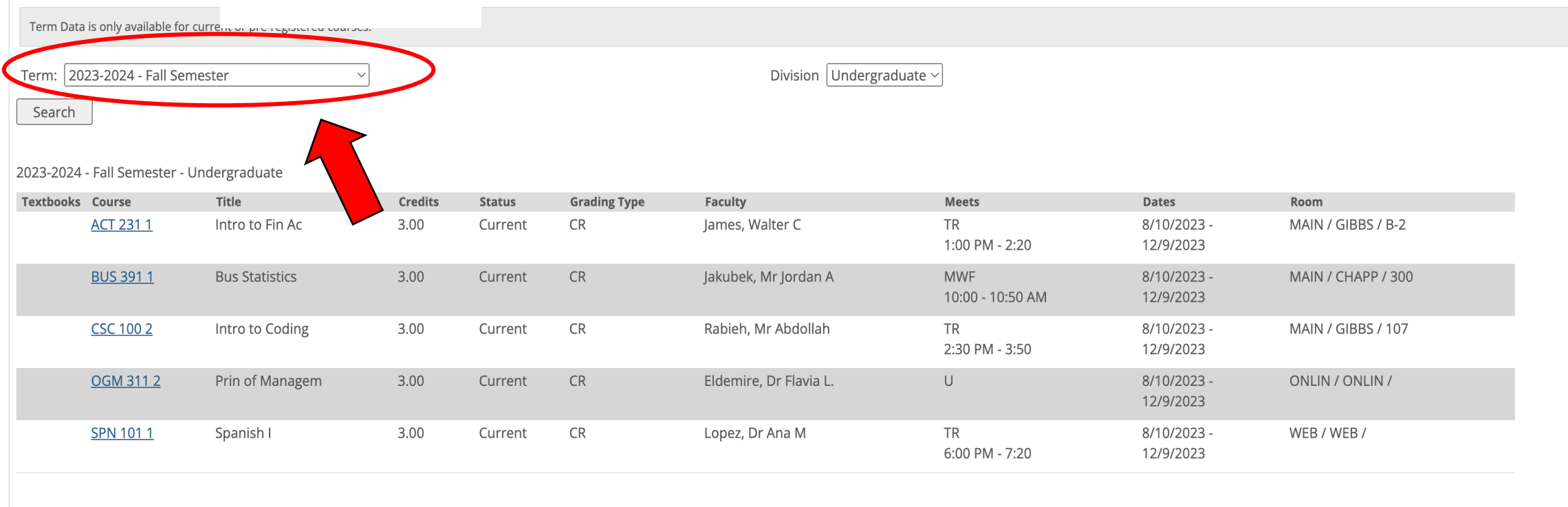

## 5. Make sure the **correct term** is selected.